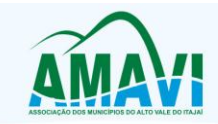

Agrolândia - Agronômica - Atalanta - Aurora - Braço do Trombudo - Chapadão do Lageado - Dona Emma - Ibirama - Imbuia<br>Ituporanga - José Boiteux - Laurentino - Lontras - Mirim Doce - Petrolândia - Pouso Redondo - Presidente

## **Betha AutoCotação - Instruções**

**1. Abrir a pasta onde o arquivo foi baixado e descompactar os arquivos que estão no .zip**

Clique com o botão direito do mouse em cima do arquivo e depois a opção "Extrair Tudo"

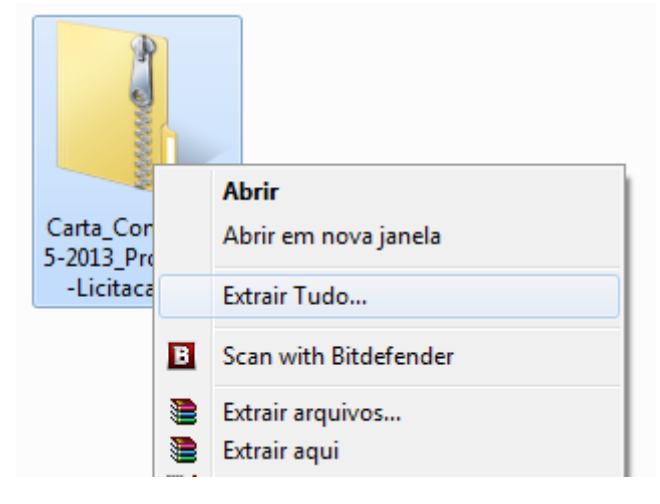

## Abrirá uma janela semelhante à seguinte figura:

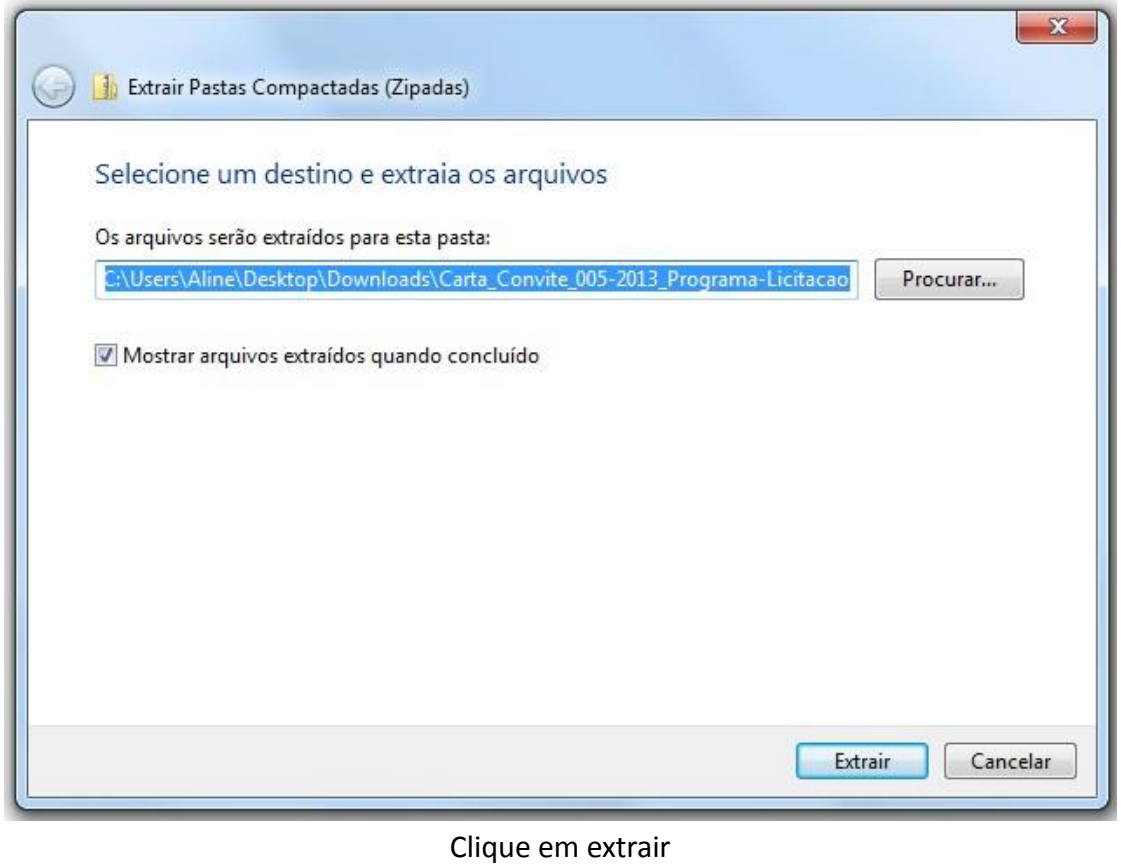

**OBS:** Caso tenha o programa WinRAR instalado, apenas escolha a opção "Extrair Aqui".

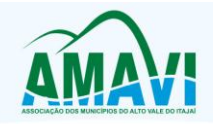

Agrolândia - Agronômica - Atalanta - Aurora - Braço do Trombudo - Chapadão do Lageado - Dona Emma - Ibirama - Imbuia<br>Ituporanga - José Boiteux - Laurentino - Lontras - Mirim Doce - Petrolândia - Pouso Redondo - Presidente

**2.** Abrir o arquivo **"Completo-AutoCotacao-2010"**, clique em avançar até o finalizar a instalação do programa.

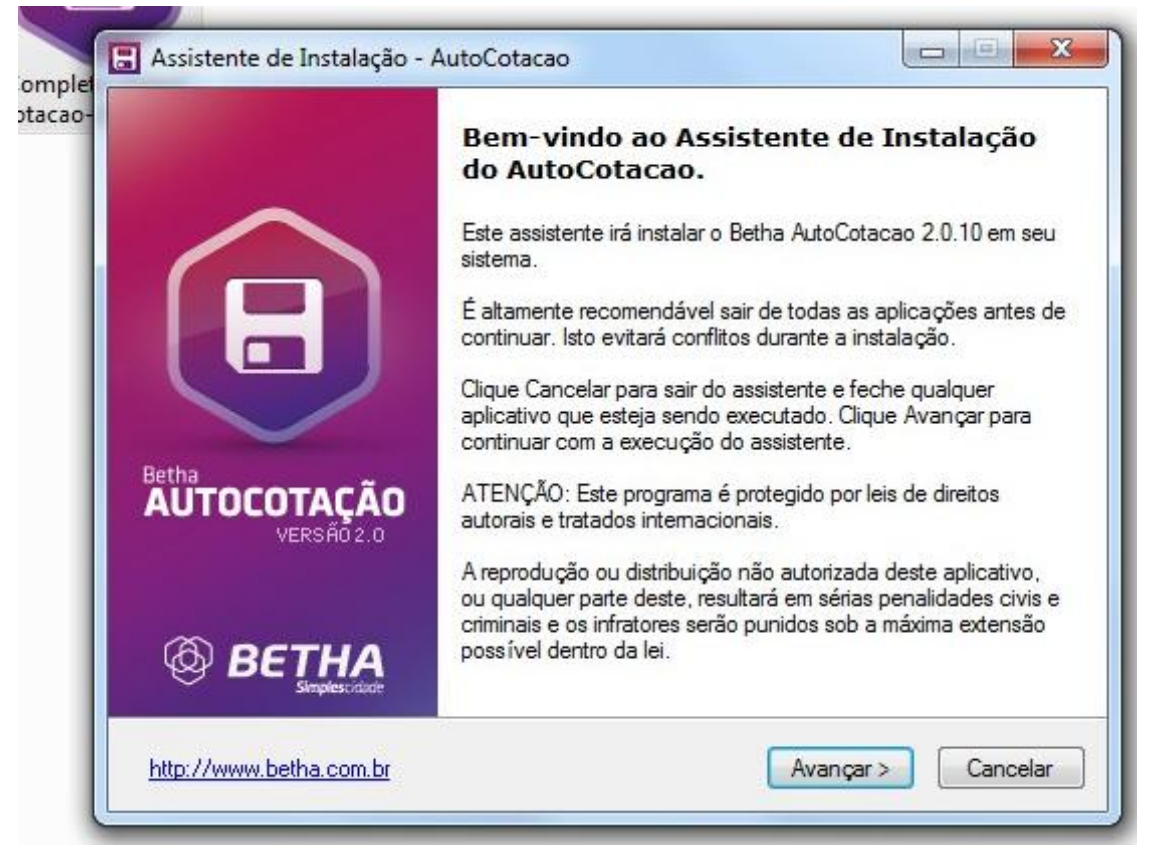

Execute o programa clicando em **Concluir**

## **3. Cadastre um fornecedor**

O programa irá abrir e aparecerá uma mensagem para cadastrar o fornecedor. Clique em **Sim**.

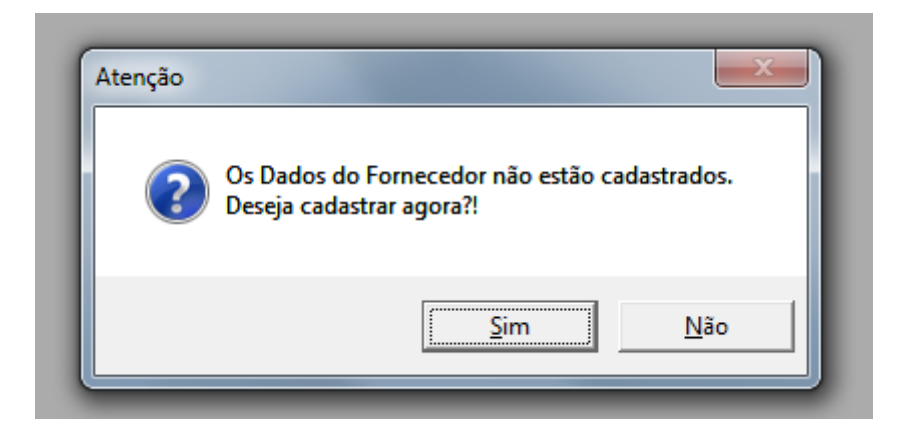

Informe os dados necessários e clique em **Gravar**

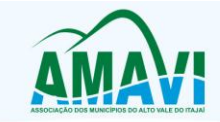

**4. Abrir o arquivo "AC\_LICITACAO\_CV\_nº\_ano"**, que foi extraído junto com o programa.

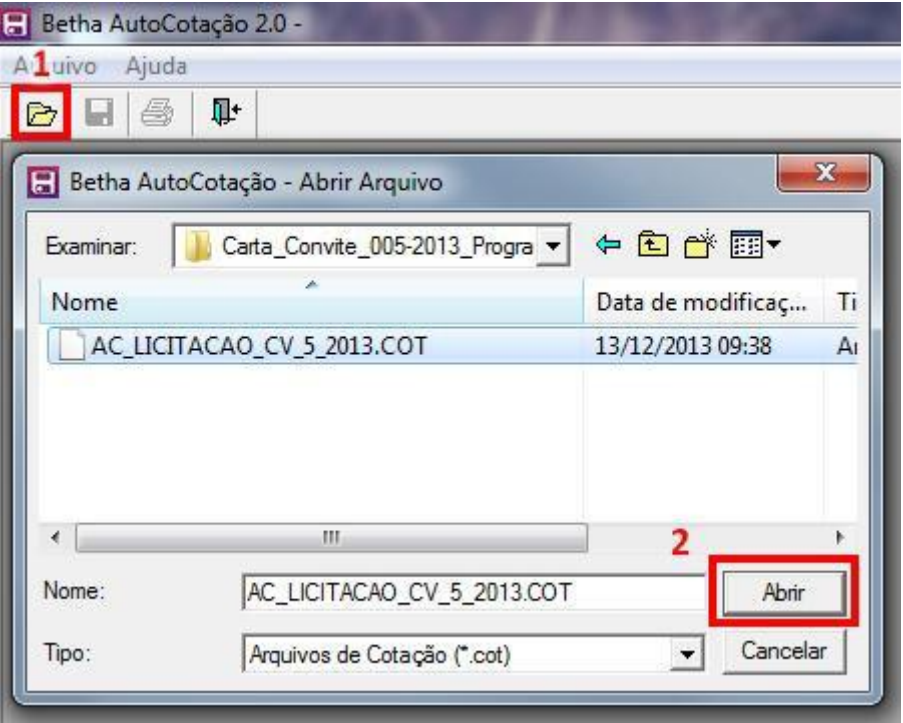

Clique no ícone da pasta amarela (nº 1) e procure pela pasta onde o programa foi baixado. O arquivo estará no mesmo local. Em seguida clique em abrir (nº 2).

## **5. Salvar**

Uma nova janela com a listagem dos produtos da licitação irá abrir para que sejam informados os preços. Após informá-los, clique em **Gravar** e então no botão de **Salvar** (Ver figura abaixo)

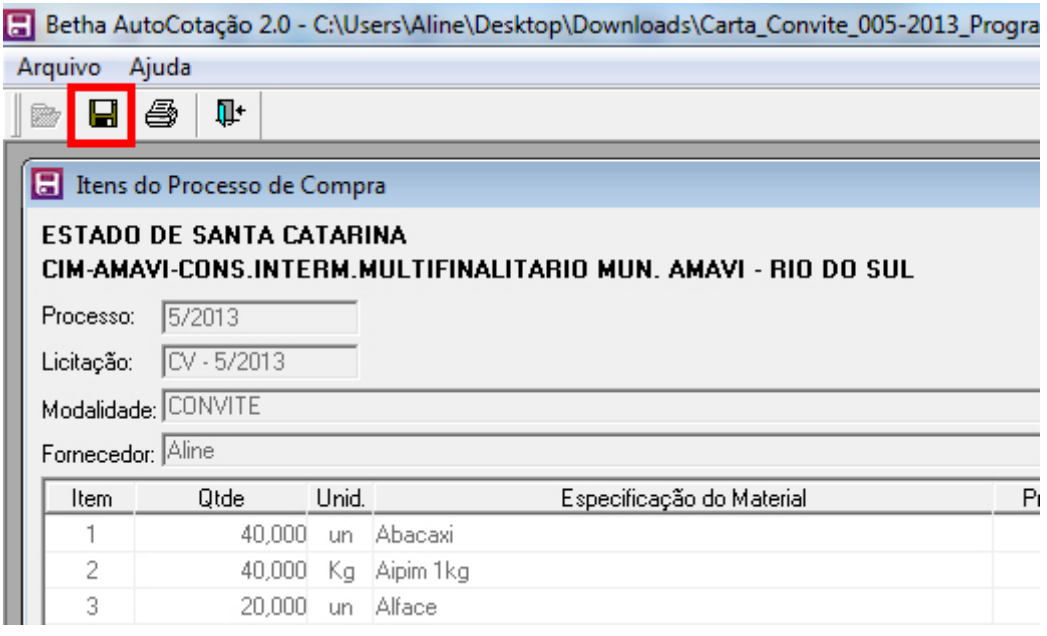